#### **Bookmark 2551**

### **ปรับปรุง 2566**

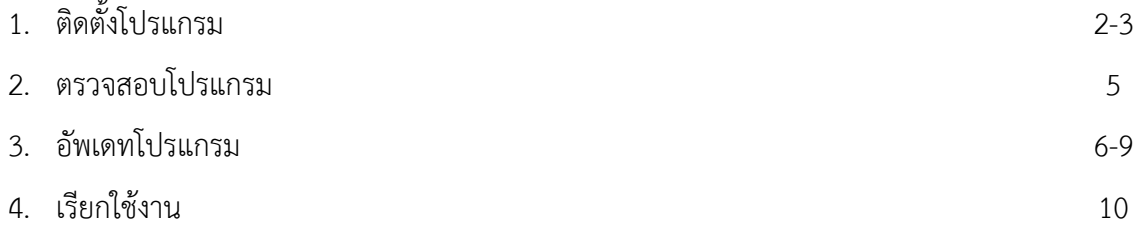

## **การติดตั้งโปรแกรม**

กรณีเครื่องที่ยังไม่เคยลงโปรแกรม Bookmark2551 มาก่อนให้ติดตั้ง 2 โปรแกรมคือ

- 1) โปรแกรมสำหรับจัดการติดต่อฐานข้อมูล AccessRuntime\_2013 x86\_en-us.exe ซึ่งโปรแกรมไม่สามารถใช้งาน ร่วมกับโปรแกรม Microsoft Office รุ่น 64 Bit ได้
- 2) ตัวโปรแกรม Bookmark2551

**ขั้นตอนที่ 1** ดาวน์โหลดโปรแกรม 2 ตัวข้างต้น จากโฟลเดอร์ [./core](https://drive.google.com/drive/folders/1_76SHe5DFOiMToXGmr92JTugFnybCWQX)

**ขั้นตอนที่ 2** ติดตั้งโปรแกรม **AccessRuntime\_2013\_x86\_en-us.exe**

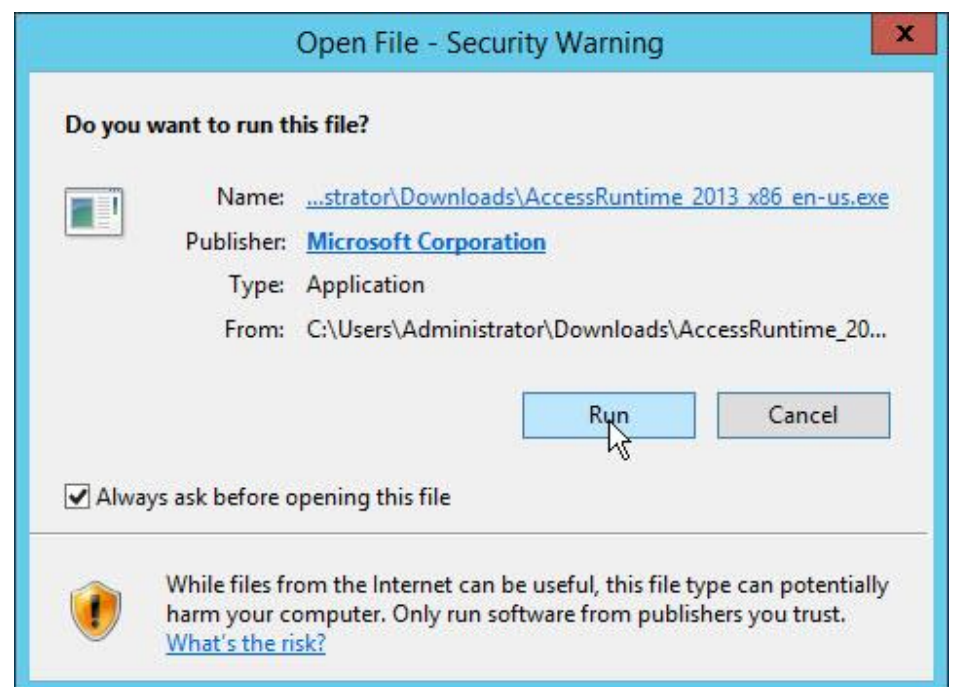

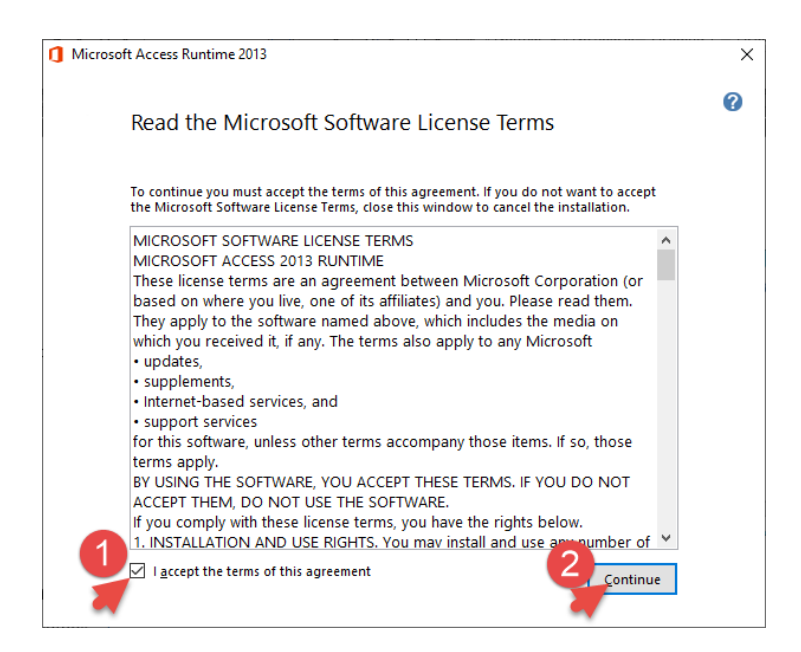

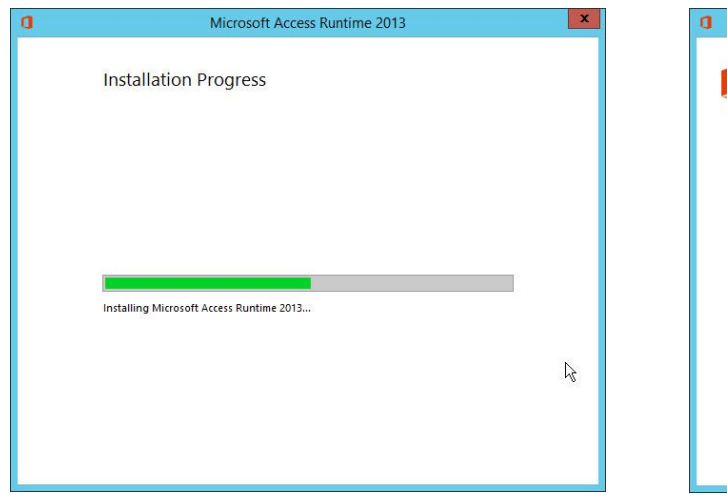

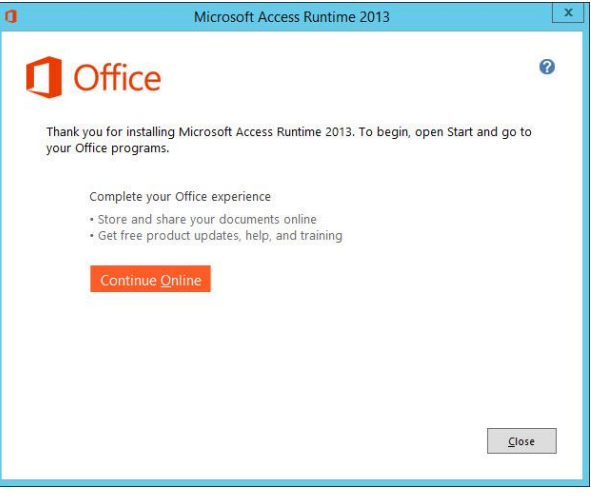

# **ชั้นตอนที่ 3** ติดตั้งโปรแกรม BookMark2551SetUp.exe

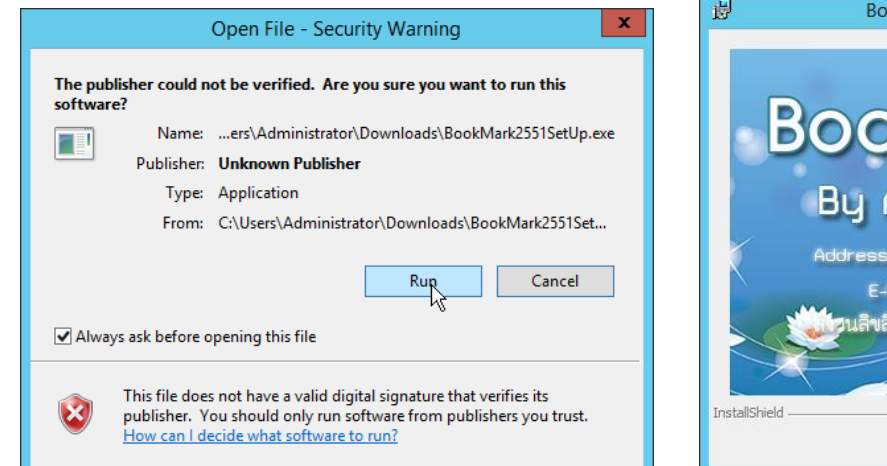

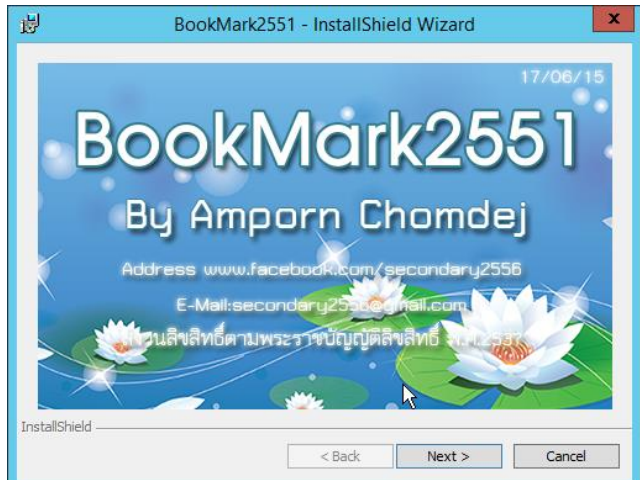

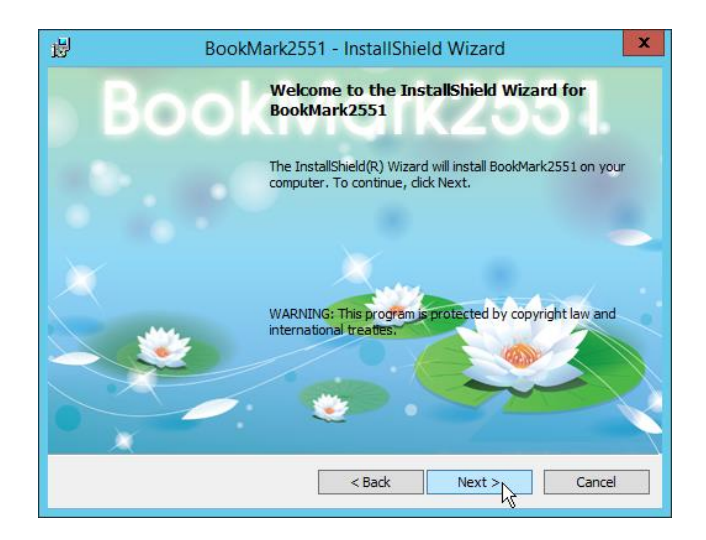

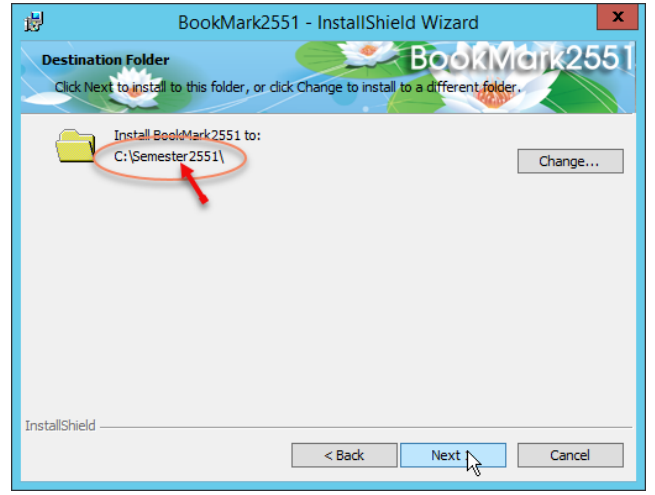

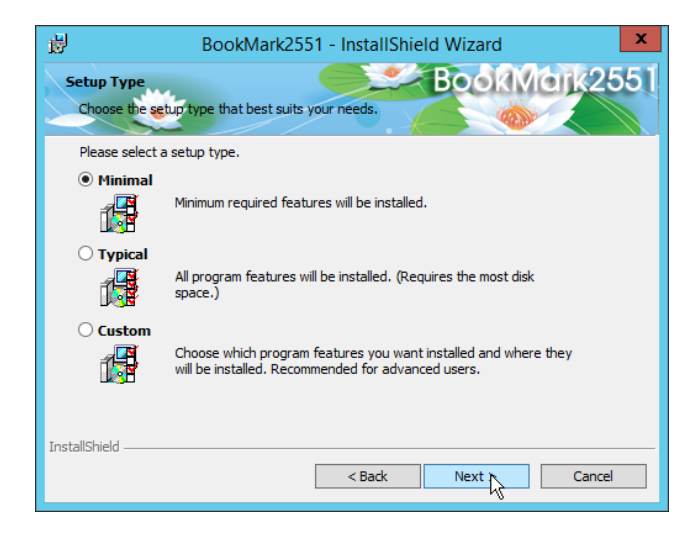

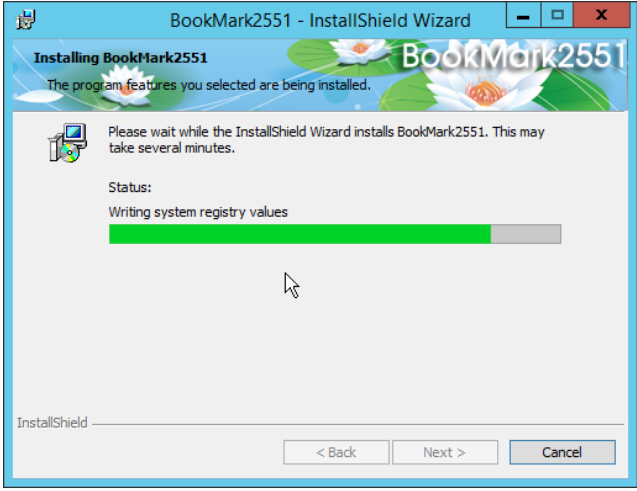

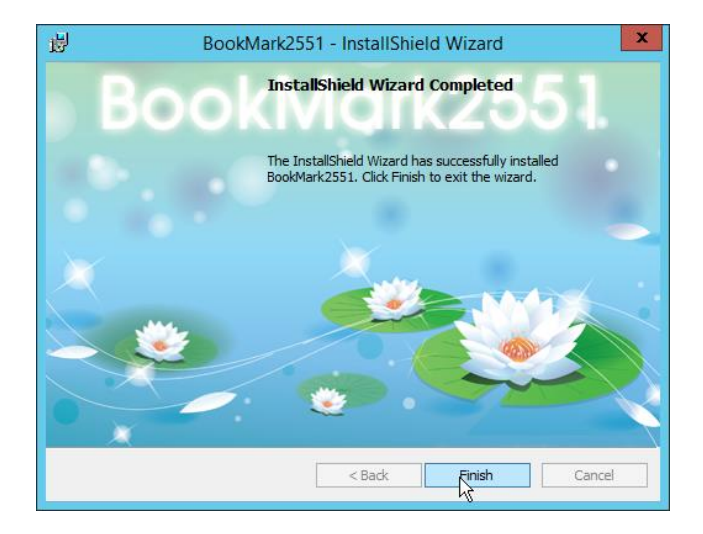

## **ตรวจสอบการติดตั้ง**

1. กดแป้น windows+R

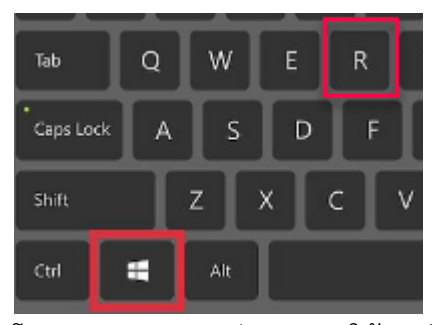

2. โปรแกรมจะแสดงกล่อง Run ให้พิมพ์ appwiz.cpl แล้วกด OK

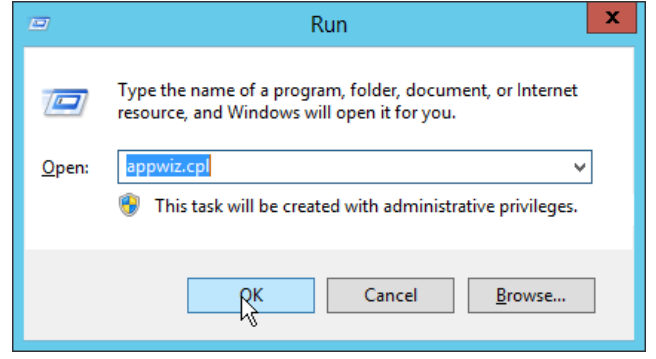

3. แสดงหน้าต่าง Programs and Features ให้ตรวจสอบว่ามี 2 โปรแกรมนี้

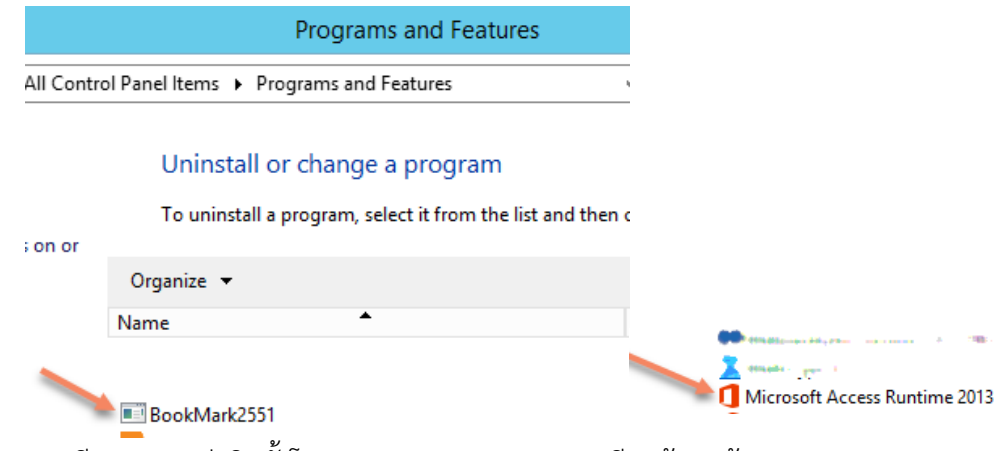

4. หากมีครบแสดงว่าติดตั้งโปรแกรม Bookmark2551 เรียบร้อยแล้ว

### **การอัพเดทโปรแกรม**

ผู้เขียนโปรแกรมโปรแกรมได้กำหนดวิธีอัพเดทโปรแกรมโดยการคัดลอกไฟล์ใหม่ไปไว้ในโฟลเดอร์ไฟล์เดิม โดยดาวน์โหลดไฟล์ จากโฟลเดอร์ [./Update66](https://drive.google.com/drive/folders/1Wn_0NLomHMtISbjr9gHFEYgyzUMc0kzS) ชื่อไฟล์ bookmarkdg.exe

**ขั้นที่ 1** ดาวน์โหลดไฟล์ bookmarkdg.exe จากโฟลเดอร์ [./Update66](https://drive.google.com/drive/folders/1Wn_0NLomHMtISbjr9gHFEYgyzUMc0kzS) (*อาจต้องใช้อีเมล์ของโรงเรียนในการใช้งาน*

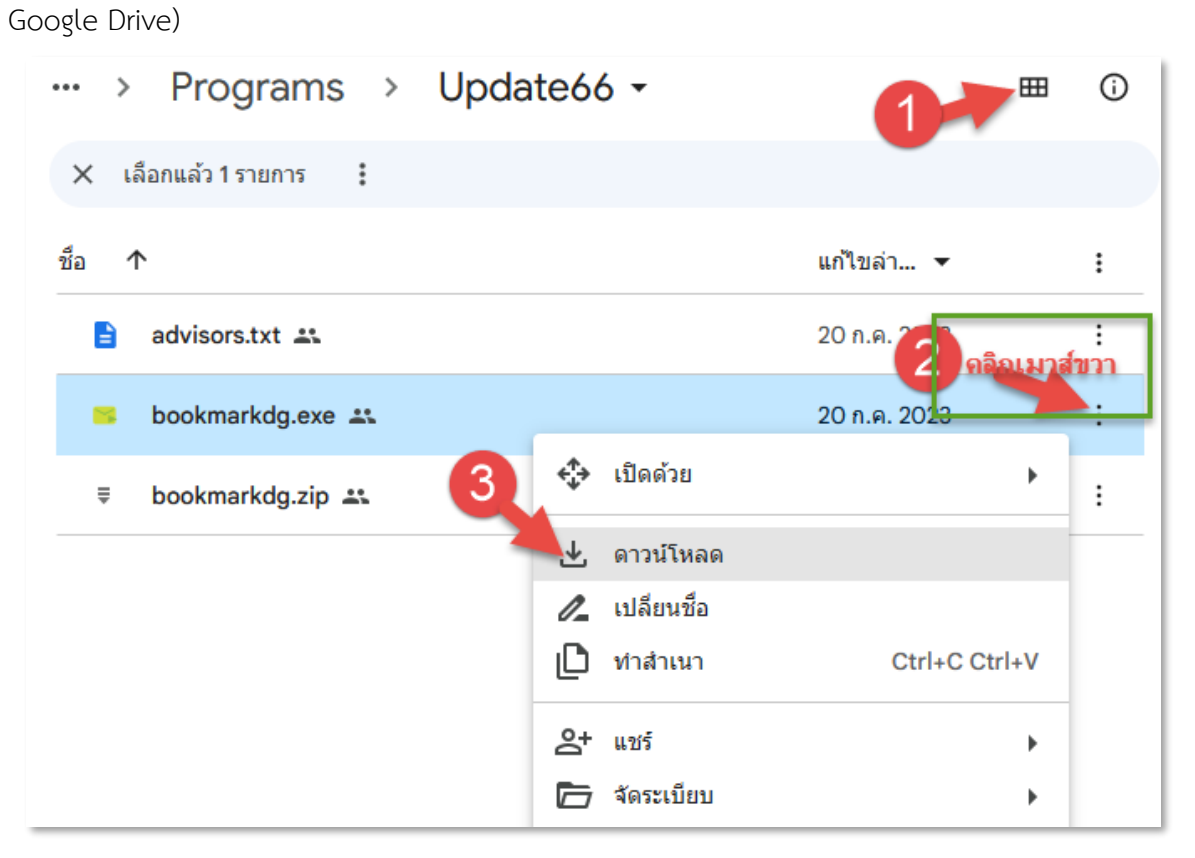

โดยปกติจะดาวน์โหลดไปไว้ในโฟลเดอร์ download

**ขั้นที่ 2 คัดลอกไฟล์ไปยัง** c:\semester2551 โดยเปิด This PC หรือ My Computer คลิก Download จะพบไฟล์ชื่อ

Bookmarkdg.exe

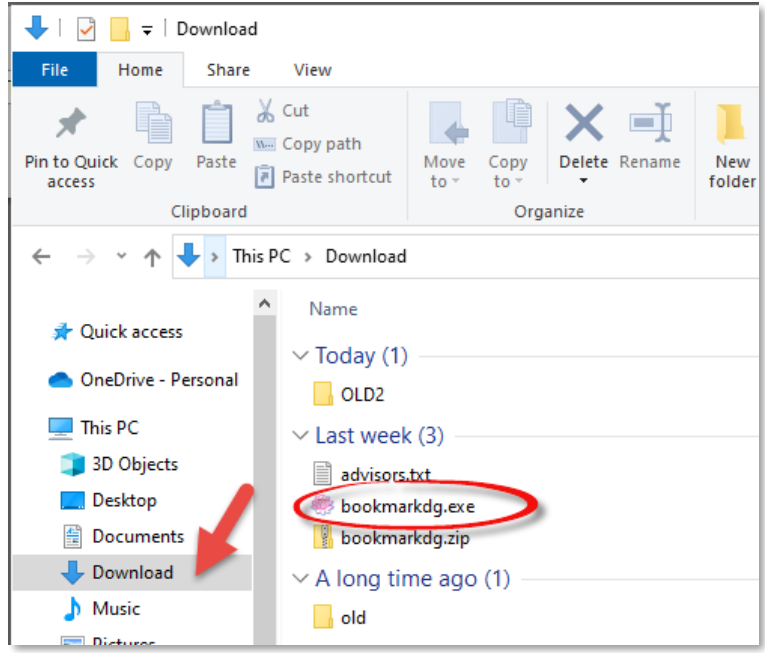

## คลิกเมาส์ขวาเลือก Copy

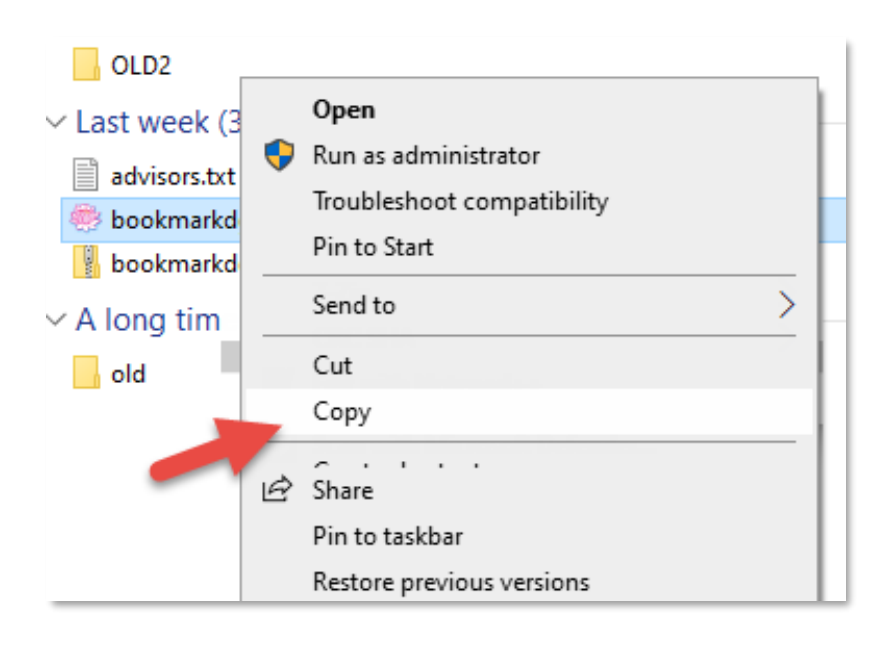

# **ขั้นที่ 3 วางไฟล์ที่คัดลอกไว้ในโฟลเดอร์** C:\semester2551

เปิดโฟลเดอร์ C:\semester2551 โดยสามารถพิมพ์ในช่อง Address เป็น C:\semester2551

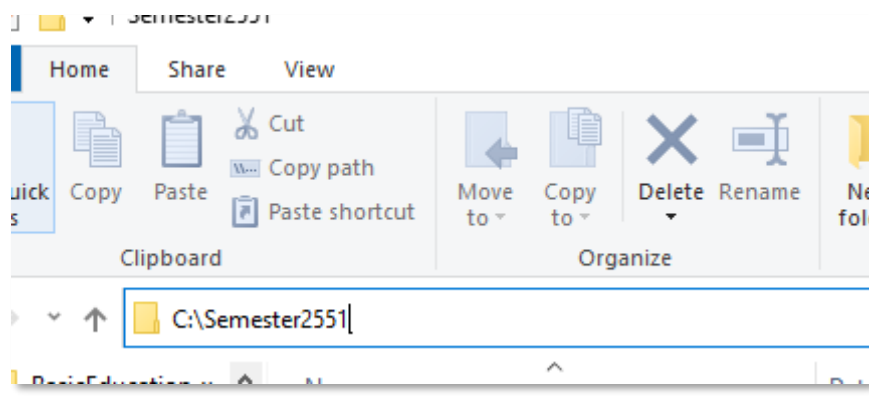

เมื่อเข้าไปยังโฟลเดอร์ C:\Semester2551 แล้ว คลิกให้เมาส์ขวาบนพื้นที่ว่างๆในโฟลเดอร์ เลือก **Paste** เพื่อวางไฟล์ ที่คัดลอก

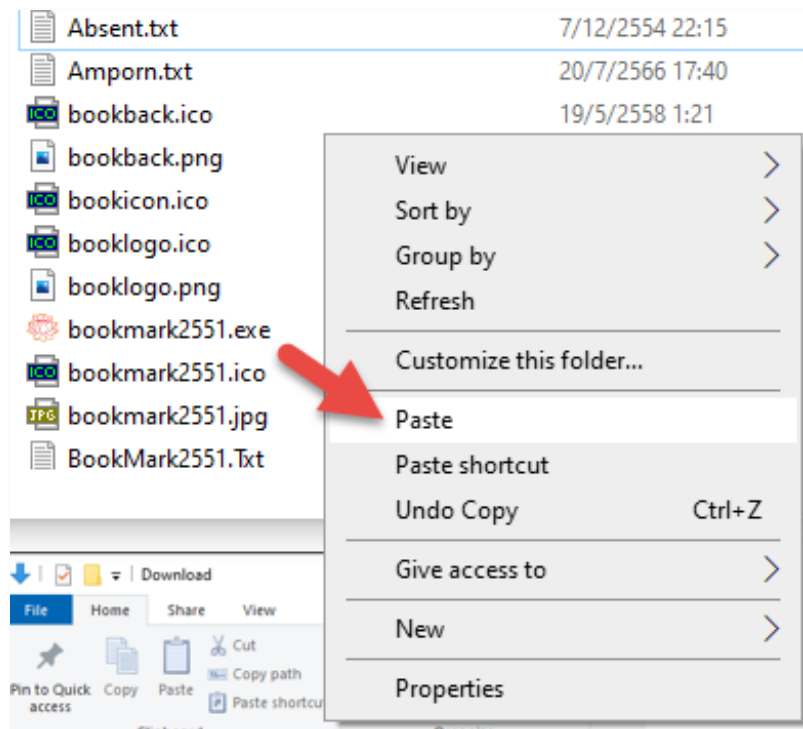

จะเห็นไฟล์ชื่อbookmarkdg.exe

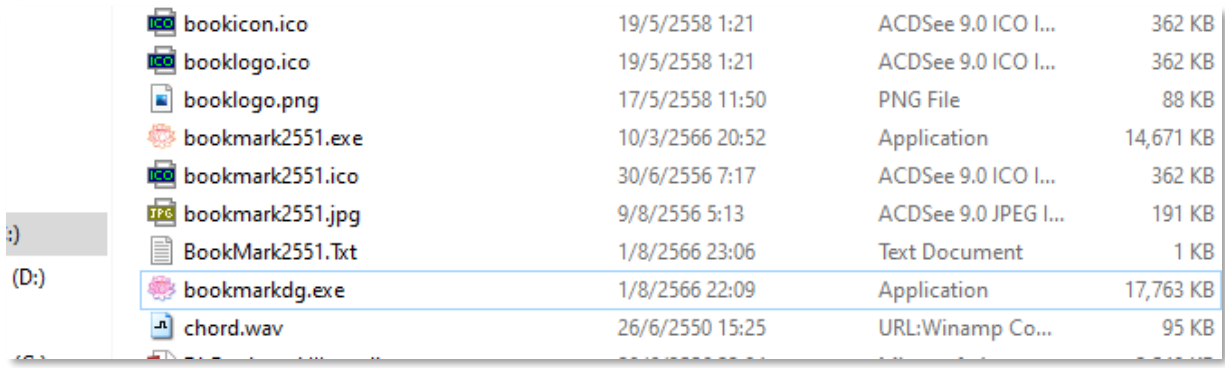

# **ขั้นที่ 4 สร้าง Shortcut ไว้บน Desktop** เพื่อให้เรียกใช้ได้ง่าย ในขั้นตอนนี้หากไม่ท าก็สามารถเข้าไปดับเบิลคลิกไฟล์ bookmarkdg.exe ในโฟลเดอร์c:\semester2551 เพื่อเรียกใช้งานได้

โดยคลิกขวาที่ไฟล์ bookmarkdg.exe

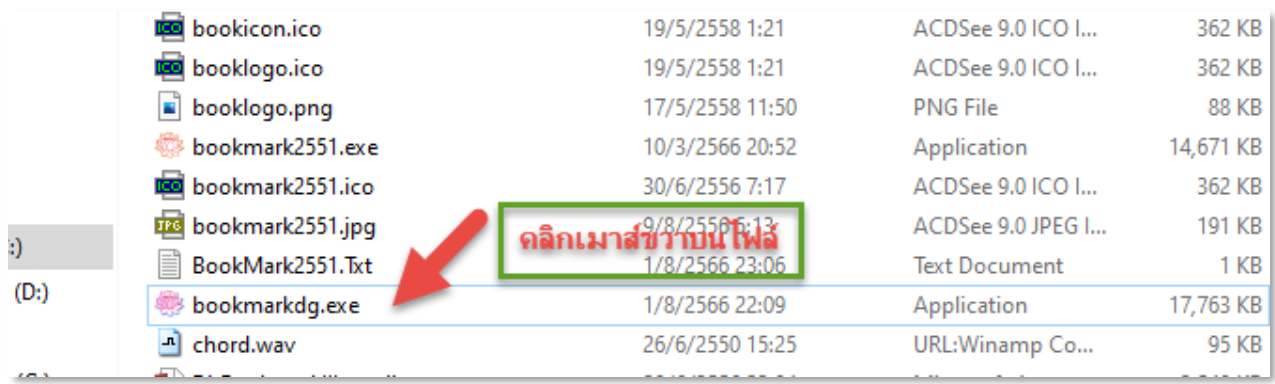

#### เลือก Send to เลือก Desktop

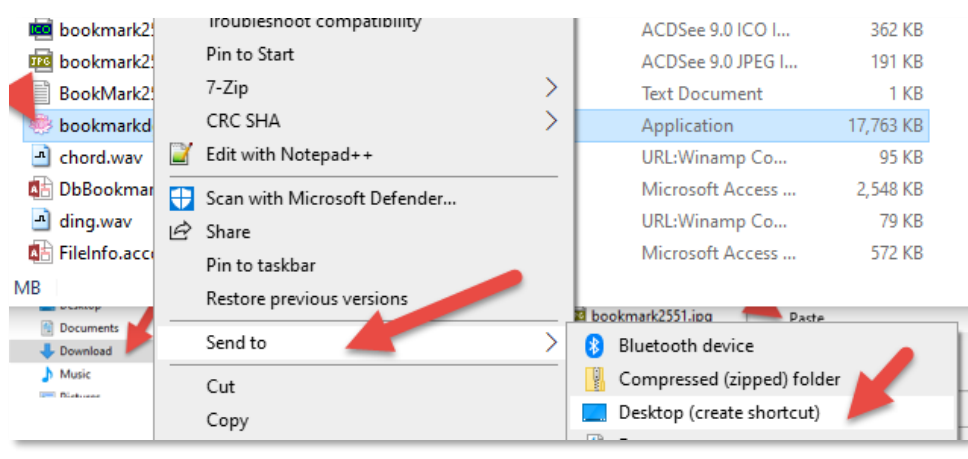

ในขั้นตอนนี้ใน windows บางรุ่นจะไม่มีข้อความ Send to เมื่อคลิกเมาส์ขวา แต่จะอยู่ในตัวเลือก more Option

อีกทีและเมื่อเสร็จสิ้นขั้นตอนนี้จะได้shortcut ไอคอนรูป บน desktop

ookmarkd<mark>.</mark>

#### **การเรียกใช้งาน**

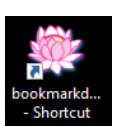

# **1. ดับเบิลคลิกที่ไอคอน หน้า Desktop หรือเปิดโฟลเดอร์ c:\semester2551 แล้วดับเบิลคลิกไฟล์**

#### **bookmarkdg.exe**

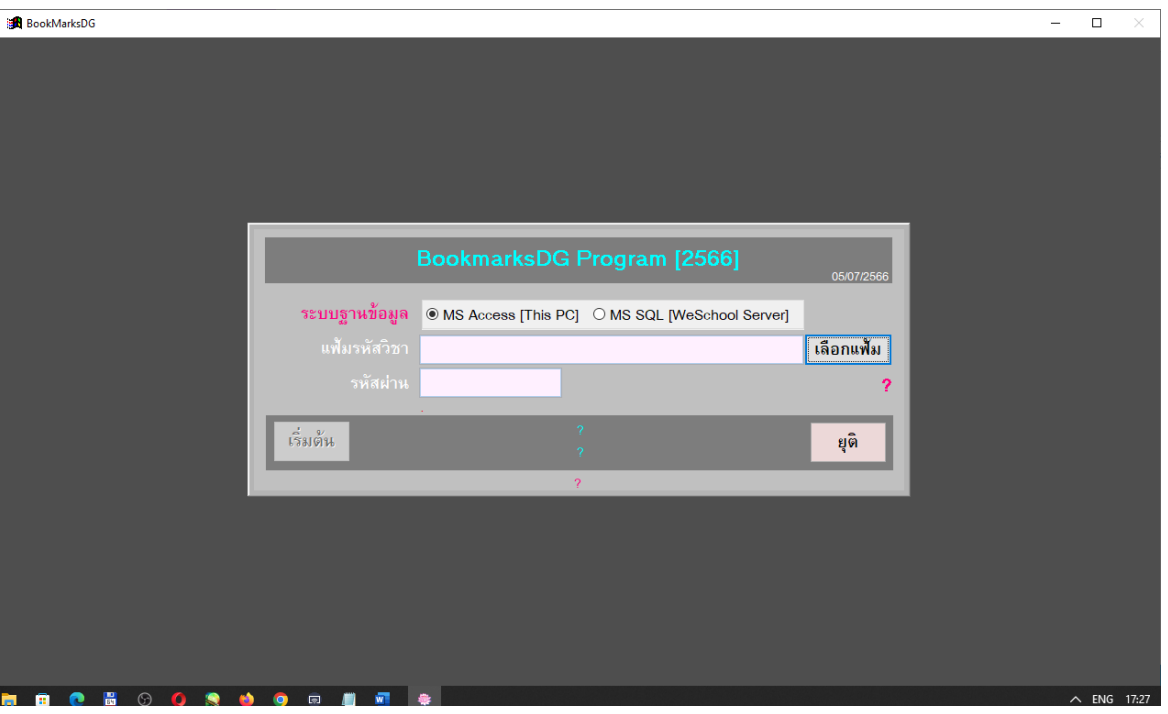

**2. คลิกปุ่ม "เลือกแฟ้ม"** แล้วเลือกไฟล์ฐานข้อมูล ในโฟลเดอร์ Txxx (xxx คือรหัสครู) หากยังไม่มีไฟล์ให้ดาวน์โหลด ก่อน ลิ๊งดาวน์โหลดอยู่ใน note ของไลน์ราชการ..

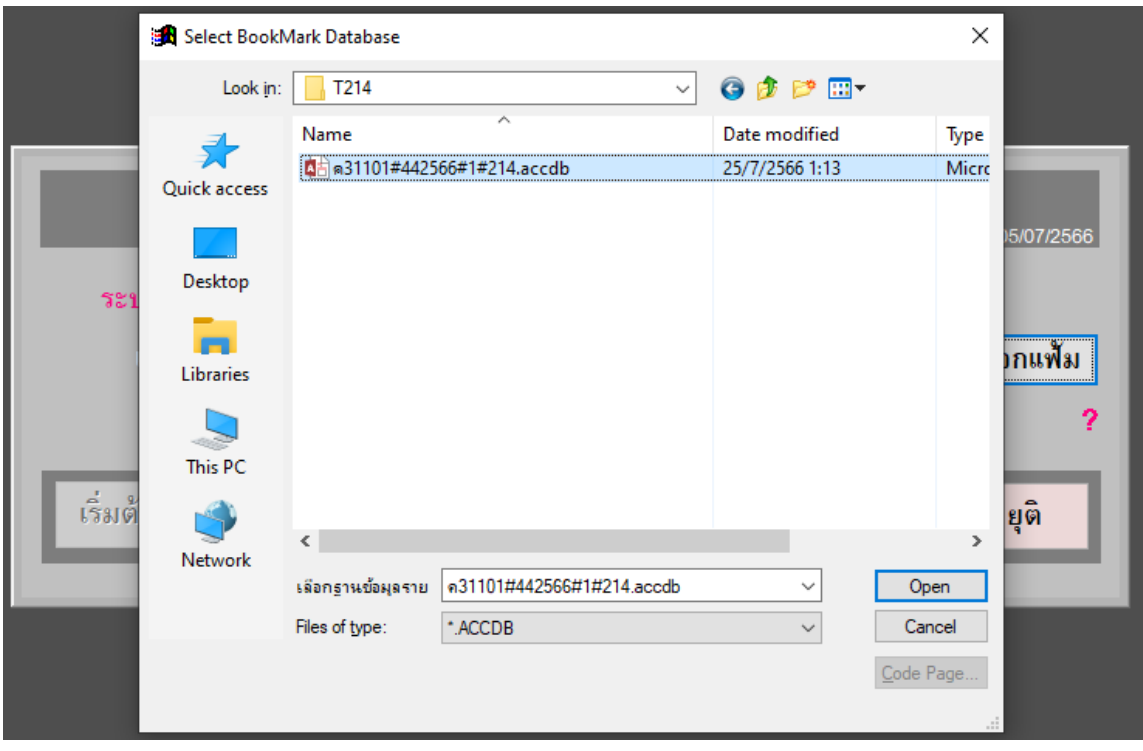

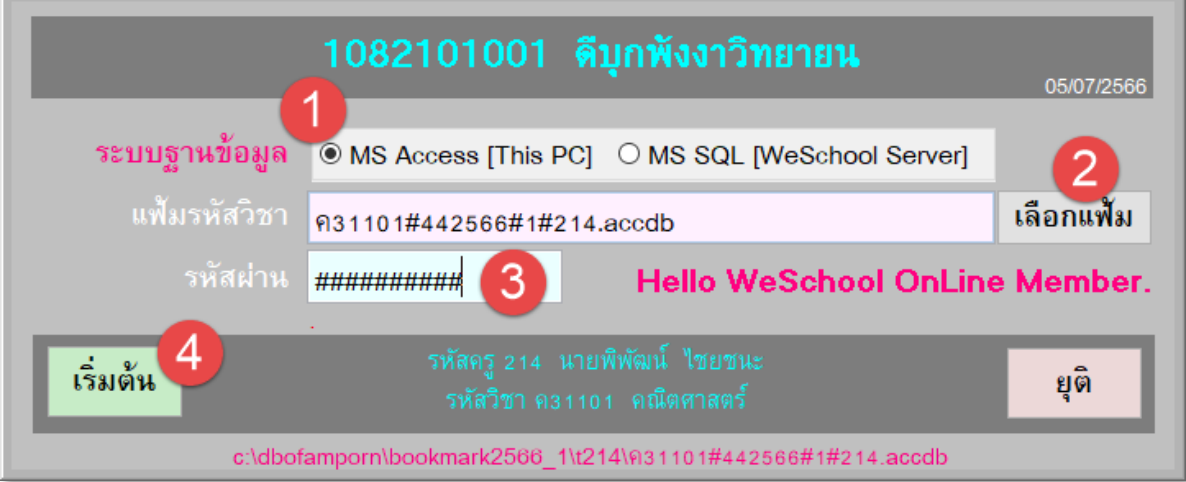

(3) กรอกรหัสผ่านเป็นวันเดือนปีเกิดของครู รูปแบบ วว/ดด/ปปปป เช่นเกิดวันที่ 1 เดือนกุมภาพันธ์ ปี 2537 ให้ พิมพ์01/02/2537 แล้วคลิกเริ่มต้น(4)

**3.** โปรแกรมจะแสดงหน้าต่างโปรแกรม

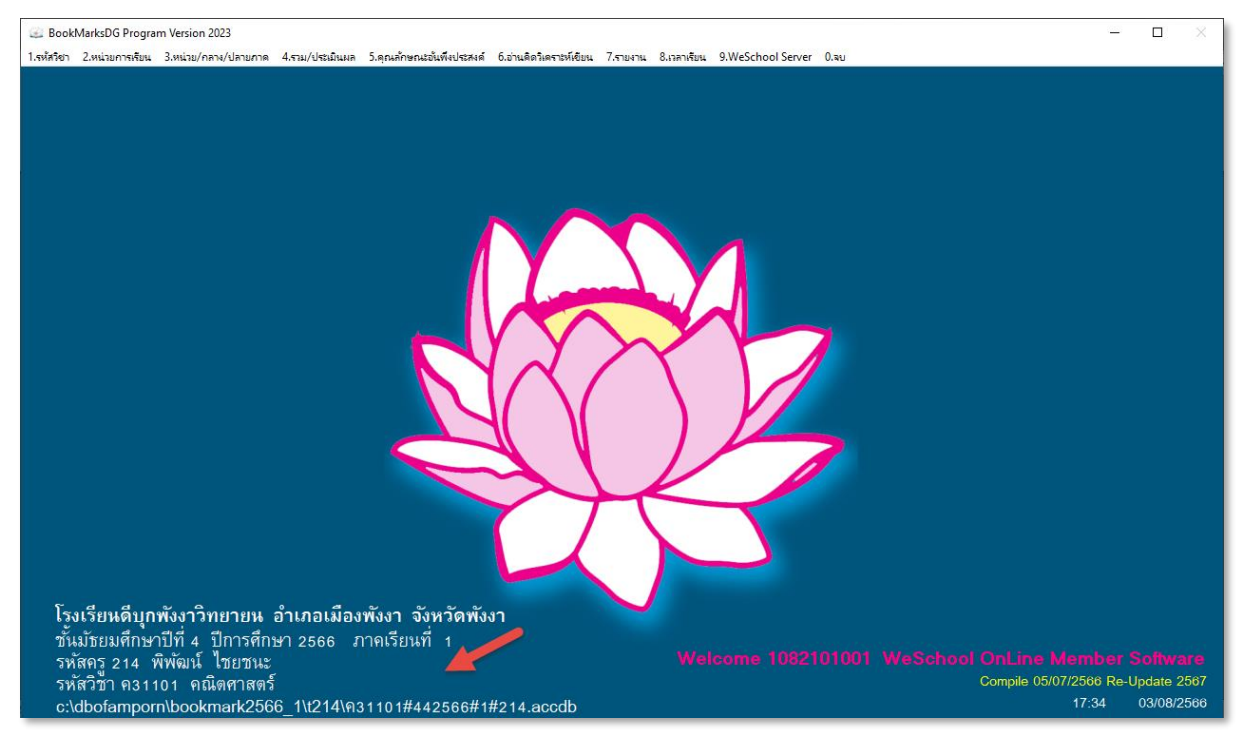

มุมล่างซ้ายจะแสดงข้อมูลของฐานข้อมูล และที่อยู่ของฐานข้อมูล

**4.** การออกจากโปรแกรมเลือกเมนู **"1.รหัสวิชา"** หรือ **"0.จบ"**

กรณีไม่สามารถใช้งานได้ติดต่อ โทรศัพท์ หรือ ไลน์**0936178659**